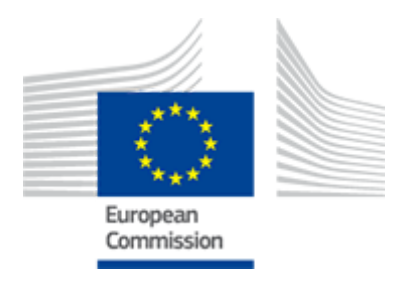

# **FLEGT**

2016/11/15

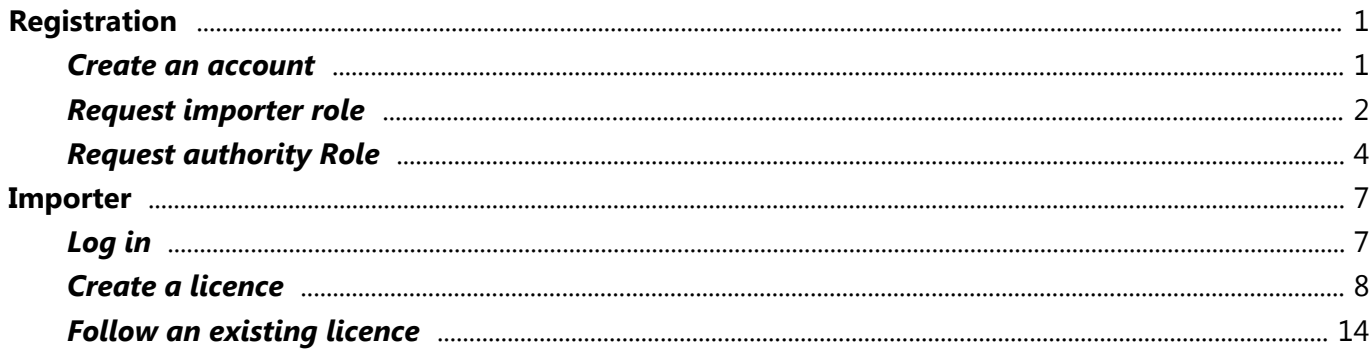

# Create an account

Registration

<span id="page-3-0"></span>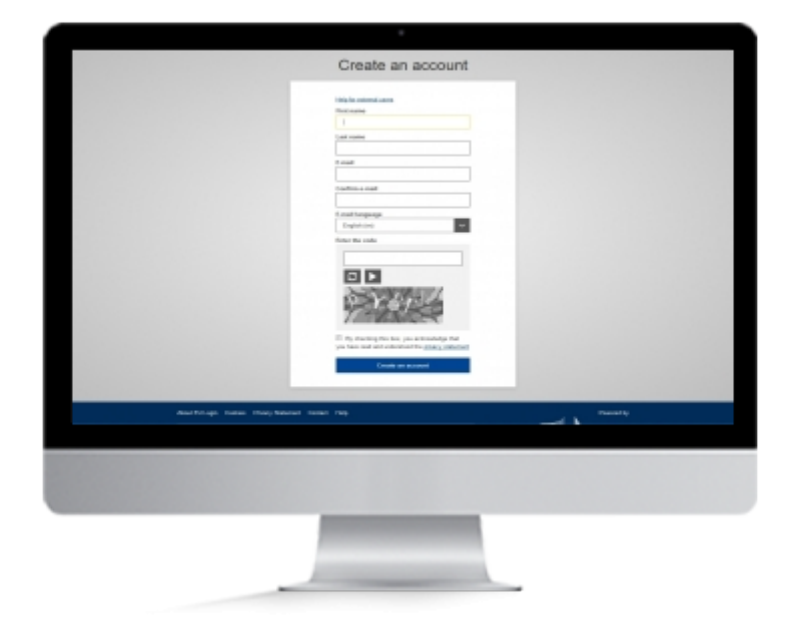

# **User Story**

In order to access FLEGT webpage, you will need to create an account in EU login

## **Create an EU Login account**

If you already have an EU Login (formerly ECAS) you can directly request an importer role or an authority role in FLEGT.

**Note:** If you already created an ECAS account, you credential will still be valid for EU Login.

### **1. Create an account**

- Go to https://webgate.ec.europa.eu/cas
- The EU Login page will be displayed. Click **"Create an account**".
- Fill in the form fields. Review the Privacy Policy, tick the check box then click "Create an account".
- You should receive an e-mail allowing you to confirm the registration.

# <span id="page-4-0"></span>Request importer role

Registration

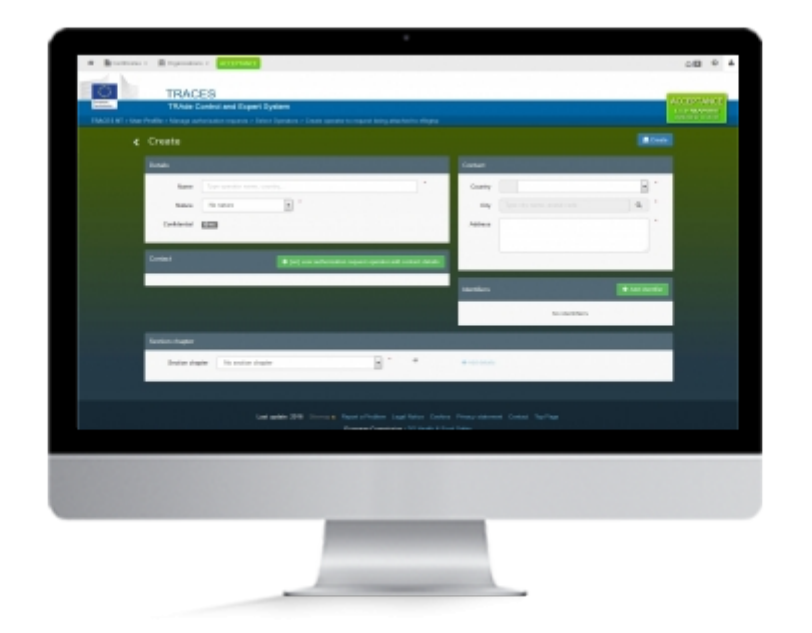

# **User Story**

After registering in EU Login , you will need a role to act as an importer in FLEGT.

A role is linked to an EU Login account and provides authorizations within the system.

As an importer you will be able to introduce new licences and consult the ones you or another user from the same company have created.

# **Request Importer Role in FLEGT**

To proceed, you will need an EU Login account. If you don't have an EU Login account yet, we invite you to create one

## **1. Enter FLEGT system**

- Access FLEGT via TRACES system:
	- https://webgate.ec.europa.eu/tracesnt/login
- Click "Log into Traces"
- Use now your EU Login credentials to authenticate yourself in the system.

## **2. Request your role**

- Once successfully authenticated, Click the button "**Operator**"
- **Search** for your company
	- $\circ$  If your company exists in the system:
		- **Tick the box** next to its name and click "**Request Authorisation**"
	- o If you company do not exists:
		- Click "**advanced search**" then "**Create Operator**"
		- Fill the "**Details**", "**Contact**" and "**Identifier**" (the selection of the EORI number is mandatory).
		- In "**Section chapter**" select "**imported Timber Products**" (Note: other possibilities can be selected but are linked to other systems using TRACES NT)
		- Click "**create**"
- A pop-up appears, **fill the information**
- Click the button "**Send Authorization Request**".
- The requested role now appears with the **status "requested"**
- Once this is done, send an email to the **TRACES Support Team** which follows the below rules:
	- 1. The "FROM" field must be the mailbox address which is defined in your TRACES account
	- 2. The "TO" field must be the TRACES support team mailbox sante-traces@ec.europa.eu
	- 3. The "CC" field must contain the official mailbox of your national FLEGT Competent Authority
	- 4. The title or the body of the email must describe that the email concerns a **role request** for **a FLEGT timber importer** (also valid for agents acting for importers)
	- 5. The body must mention the user's **first name**, **last name** and the **operator company** for which the role was requested, as mentioned in TRACES form. Click on the mail address link above to initiate the mail.

# <span id="page-6-0"></span>Request authority Role

Registration

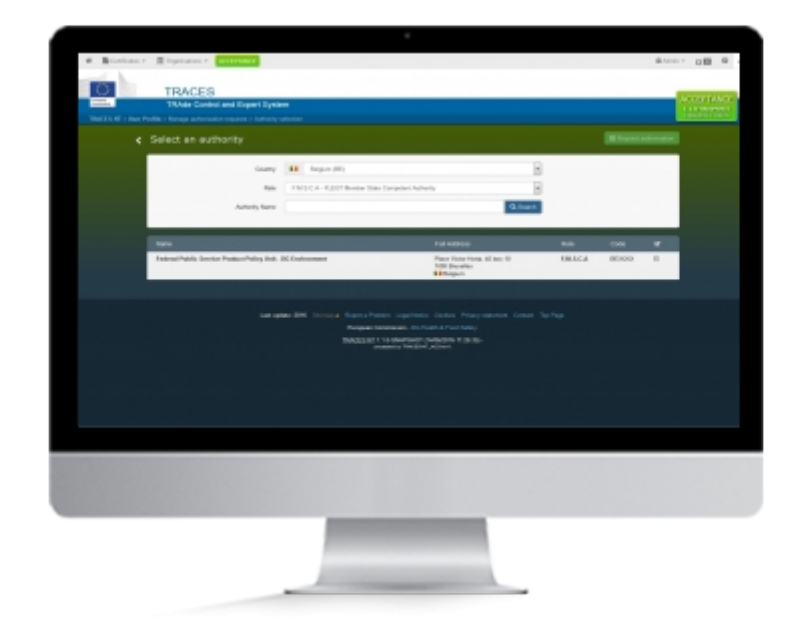

# **User Story**

After registering in EU Login, you will need a role to act as a **competent authority** in FLEGT.

A role is linked to an EU Login account and provides authorizations within the system.

As a **MSCA** you will be able to introduce new licences, update and validate existing licences

As a **Custom office** you will be able to clear licences

### **Request an authority Role in FLEGT**

To proceed, you will need an EU Login account. If you don't have an EU Login account yet, we invite you to create one

### **1. Enter FLEGT system**

- Access FLEGT via TRACES system:
	- https://webgate.ec.europa.eu/tracesnt/login
- Click "Log into Traces"
- Use now your EU Login credentials to authenticate yourself in the system.

## **2. Request your role**

- Once successfully authenticated, Click the button "**Authority**"
- Select your **country** and the role "**F.M.S.C.A. FLEGT Member State Competent Authority**" for competent authority and "**C.O. - Customs Office**" for customs
- Click "**Search**".
- **Tick the checkbox** next to the desired authority
- Click the button "**Request Authorization**".
- A pop-up appears, **fill the information**
- Click the button "**Send Authorization Request**".
- The requested role now appears with the **status "requested"**
- Once this is done, send an email to the **TRACES Support Team** which follows the below rules:
	- 1. The "FROM" field must be the mailbox address which is defined in your TRACES account
	- 2. The "TO" field must be the TRACES support team mailbox sante-traces@ec.europa.eu
	- 3. The "CC" field must contain the official mailbox of your national FLEGT Competent Authority (you can find the address of your CA on the following website: http://www.flegtlicence.org/competent-authorities)
	- 4. The title or the body of the email must describe that the email concerns a **role request** for **a FLEGT Competent Authority** or **a Customs Office**
	- 5. The body must mention the user's **first name**, **last name** and the **Competent Authority** or **Customs Office** for which the role was requested, as mentioned in TRACES form. Click on the mail address link above to initiate the mail.

# **3. Request an additional role (optional)**

- Once successfully authenticated, Click the button "**Edit Your Profile**"
- Click the Button "**Request New Role**" and the option "**Authority**"
- Select your **country** and the role "**F.M.S.C.A. FLEGT Member State Competent Authority**" for competent authority and "**C.O. - Customs Office**" for customs
- Click "**Search**".
- **Tick the checkbox** next to the desired authority
- Click the button "**Request Authorization**".
- A pop-up appears, **fill the information**
- Click the button "**Send Authorization Request**".
- The requested role now appears with the **status "requested"**
- Once this is done, send an email to the **TRACES Support Team** which follows the below rules:
	- 1. The "FROM" field must be the mailbox address which is defined in your TRACES account
	- 2. The "TO" field must be the TRACES support team mailbox sante-traces@ec.europa.eu
	- 3. The "CC" field must contain the official mailbox of your national FLEGT Competent Authority (you can find the address of your CA on the following website: http://www.flegtlicence.org/competent-authorities)
	- 4. The title or the body of the email must describe that the email concerns an **additional role request** for **a FLEGT Competent Authority** or **a Customs Office**
	- 5. The body must mention the user's **first name**, **last name** and the **Competent Authority** or **Customs Office** for which the role was requested, as mentioned in TRACES form. Click on the mail address link above to initiate the mail.

**Note:** Only one MSCA role can be selected

# Log in FLEGT

Importer

<span id="page-9-0"></span>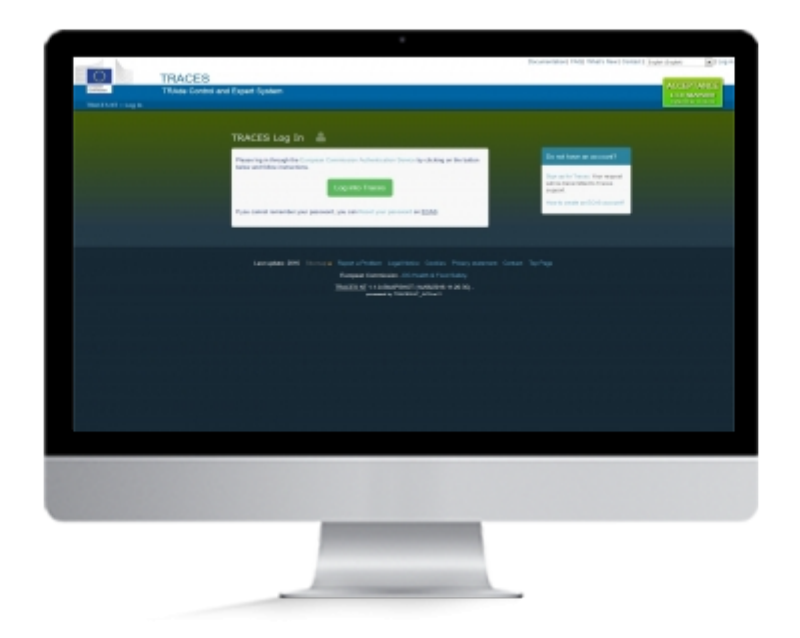

# **User Story**

Once you are registered in EU Login, you can now log into TRACES NT and work on FLEGT licences.

# **Log in TRACES NT**

To proceed, you will need an EU Login account. If you don't have an EU Login account yet, we invite you to create one

## **1. Log into TRACES NT**

- Access FLEGT via TRACES system:
	- https://webgate.acceptance.ec.europa.eu/tracesnt/login
- Click "Log into Traces"
- Use now your EU Login credentials to authenticate yourself in the system.

# Create a licence

Importer

<span id="page-10-0"></span>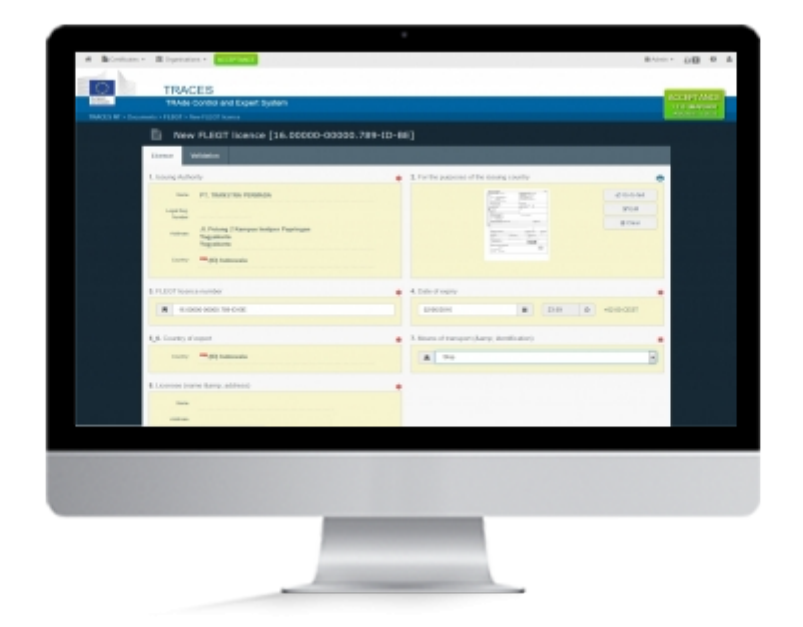

# **User Story**

You are now able to access the system and to perform as an importer (request and approval are in order). You can now introduce a new licence in FLEGT IT.

## **Create a new licence**

To create a Licence, you need to create an account and to request the importer role

- On FLEGIT home page, on the top right corner, click "**Certificate**" then click "**FLEGT**".
- Click the button "**Create New Licence**"

## **1. Fill the licence**

#### **Selection of commodities**

• Select the commodity code

**Note:** At least on code must be selected.

#### **Box 1: Issuing authority**

- Start typing the name of the issuing authority, all corresponding results appear
- Select the issuing authority
- The information is automatically filled

#### **Box 2: For the purposes of the issuing country**

This box is a free-text box meaning you can directly type any textual information.

**Note:** You should fill the information from the paper version of the licence.

- You can also add an image to the licence, for example a scan of the paper version of the licence
	- Click "Go to image"
	- $\circ$  Click on the icon to add the image

#### **Box 3: FLEGT licence number**

• Enter the licence number.

**Note:** When starting to type, an information appears explaining the format of that reference. This format changes according to the issuing country.

#### **Box 4: Date of expiry**

• Enter the date of expiry

#### **Box 5-6: Country of export**

By default, the country of the issuing authority is selected but can be modified if needed

#### **Box 7: Means of transport**

• Select the type of transport

#### **Box 8: Licensee (name & address)**

Fill with exporter name address and country

#### **Note:** This is a free-text box, licensees are not pre-registered in the system

#### **Box 9-16: Commodities**

- Fill the description and measurement of the goods.
	- At least volume or weight must be filled.
	- Fill the measurement section (more than one measurement unit can be filled but at least the volume or the weight must be indicated). You can choose between the measure for each commodity or the global goods measure.
- Enter common/ scientific name
- Choose the country(ies) of harvest

#### **Box 17: Distinguishing marks**

- Enter the distinguishing mark for the consignment
- You can also add an image to mark, for example a scan of a barcode  $\circ$  Click on the icon to add the image

#### **Box 18: Signature and stamp of issuing authority**

- Enter the place and date of the signature of the licence
- Click on the icon to add scan of the signature and/or stamp from the licence.

#### **Submit for Validation**

### **2. Finalyze the licence**

#### **Point of Entry**

- Select the country
- Select the required custom office.

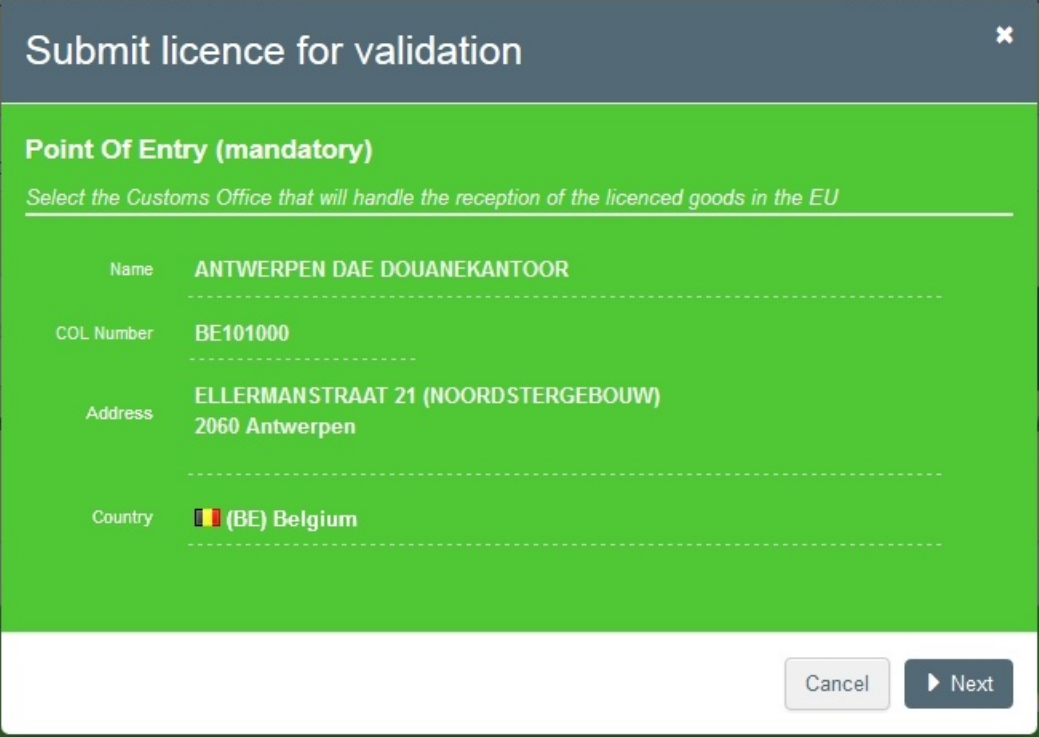

Choose the Point of Entry

#### **Time of Arrival**

Enter the estimated date of arrival at the point of entry

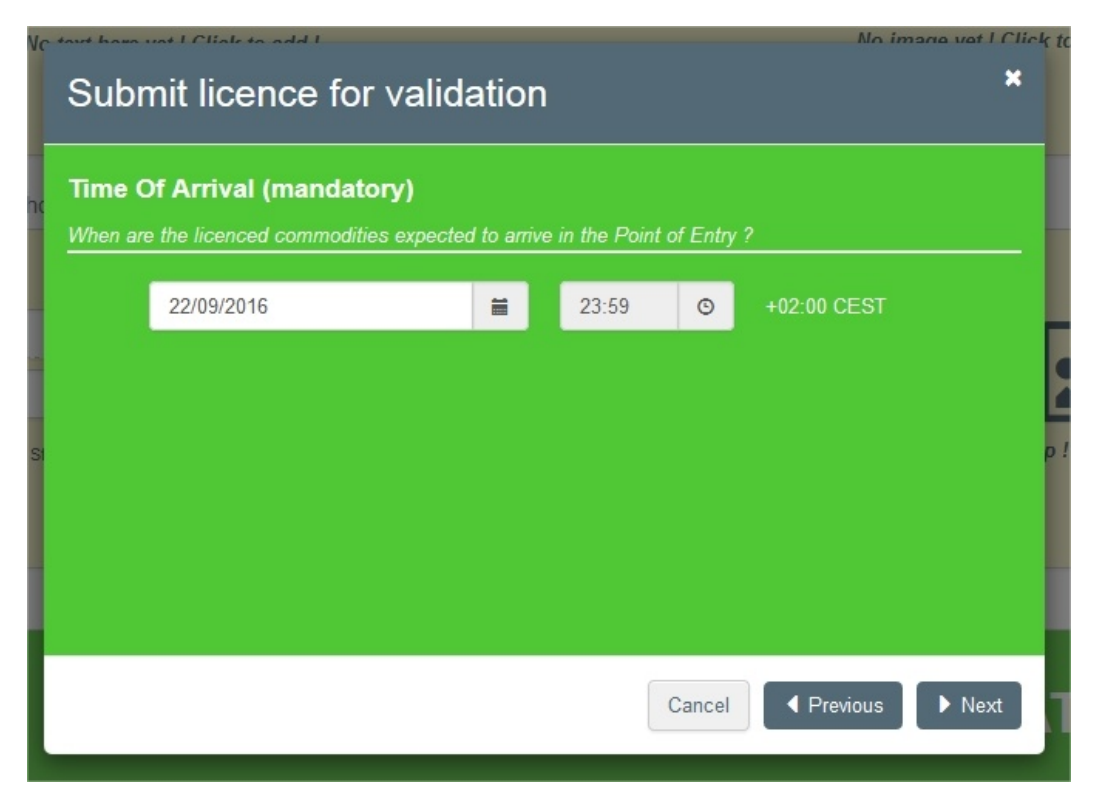

Enter the estimated date of arrival at the point of entry

#### **On behalf (optional)**

If you are an agent working on behalf of another importer, describe that importer

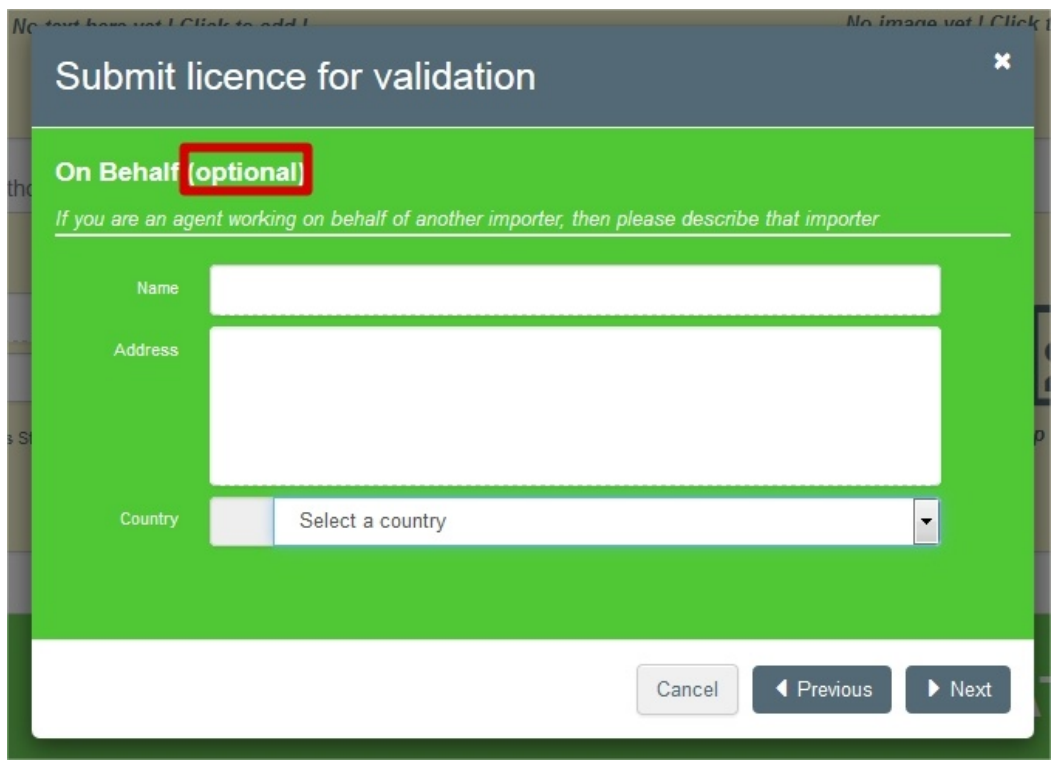

If you are an agent working on behalf of another importer, describe that importer

#### **Submition**

- Enter additional information if needed
- Click "**submit**"

#### **Note:**

- You can still click on "**back**" if you want to modify information in the licence
- By clicking "**submit**", the request will be send to the competent authority based on the information entered in the licence. After submission, you will not be able to modify the provided information anymore.

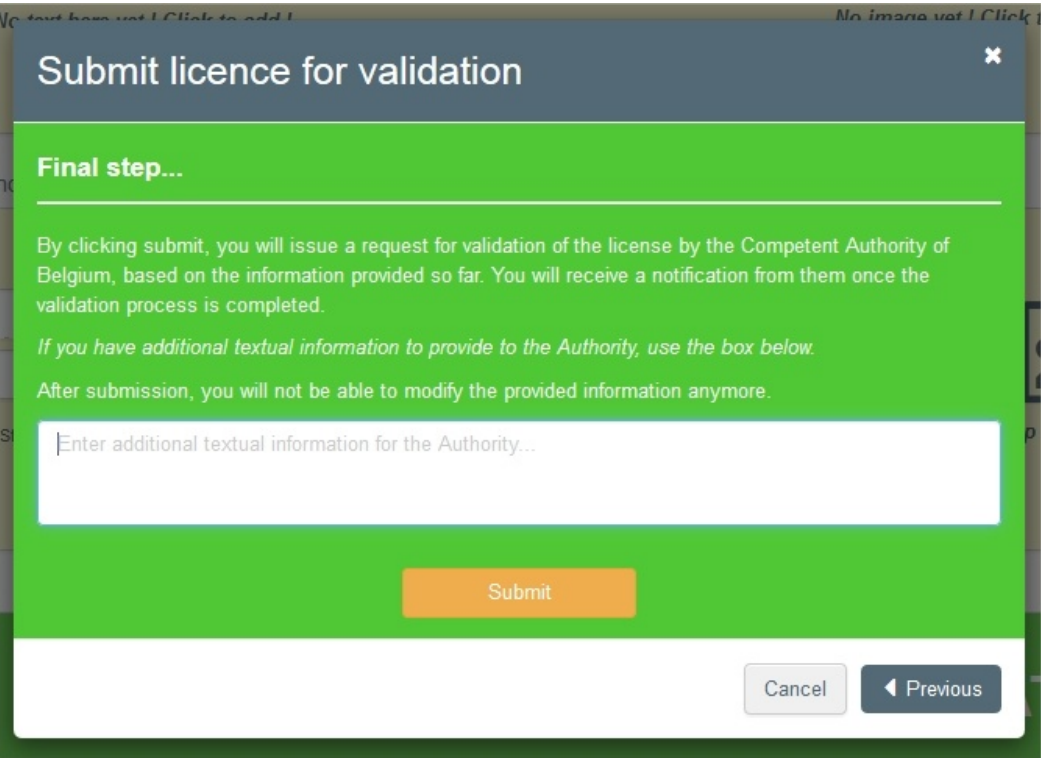

Submit the licence to validation /!\ No more change possible once submitted

# <span id="page-16-0"></span>Follow an existing licence

Importer

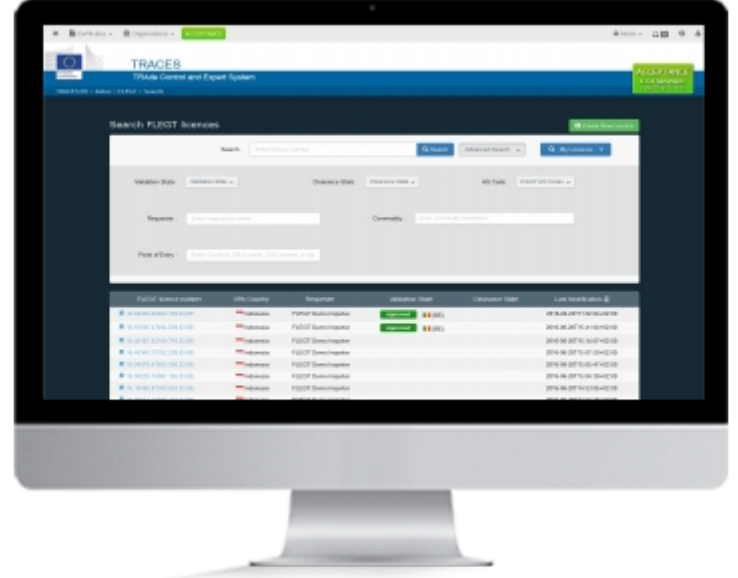

# **User Story**

After creating licences in the system, you will receive notifications to your email everytime a licence you, or another member of your company have created, is modified. You will also have the possibility to follow those modification in FLEGT.

# **1. Seach for your licence**

- On FLEGIT home page, on the top right corner, click "**Certificate**" then click "**FLEGT**".
- By default, a list of licences created by you, or another member of your company is displayed. This list correspond to "**my licences**" (the same selection is displayed when you click on "my licences" button)
- You have the possibility to search for a licence directly with the complete reference or a part of it. In the later case all licences corresponding to that search are displayed
- An advanced search is also available with the following criterias:
	- The state of the certificate
	- The commmodity code
	- The requester's name
	- $\circ$  the commodity description
	- The point of entry.
- When you found the required licence number, click on it an the licence open

# **2. General overview of you licences**

When "my licence" list is displayed you have a rapid overview of your licences with the following information:

- The **FLEGT licence number**
- the **VPA** country
- the **Requester**
- **the Validation State**
- the **clearance state**
- the date of the **last modification**